# NVIVOX **TRANSCRIPTION** NVivo Transcription ユーザーマニュアル (Ver2.2)

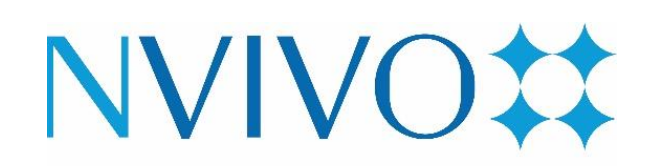

**Partner** 2022-2023

ユサコ株式会社はNVivo開発元 Lumivero の認定パートナーです

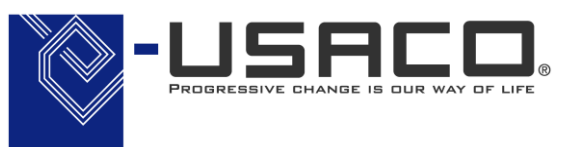

1

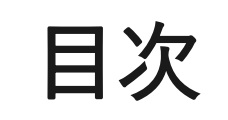

<u> Service</u>

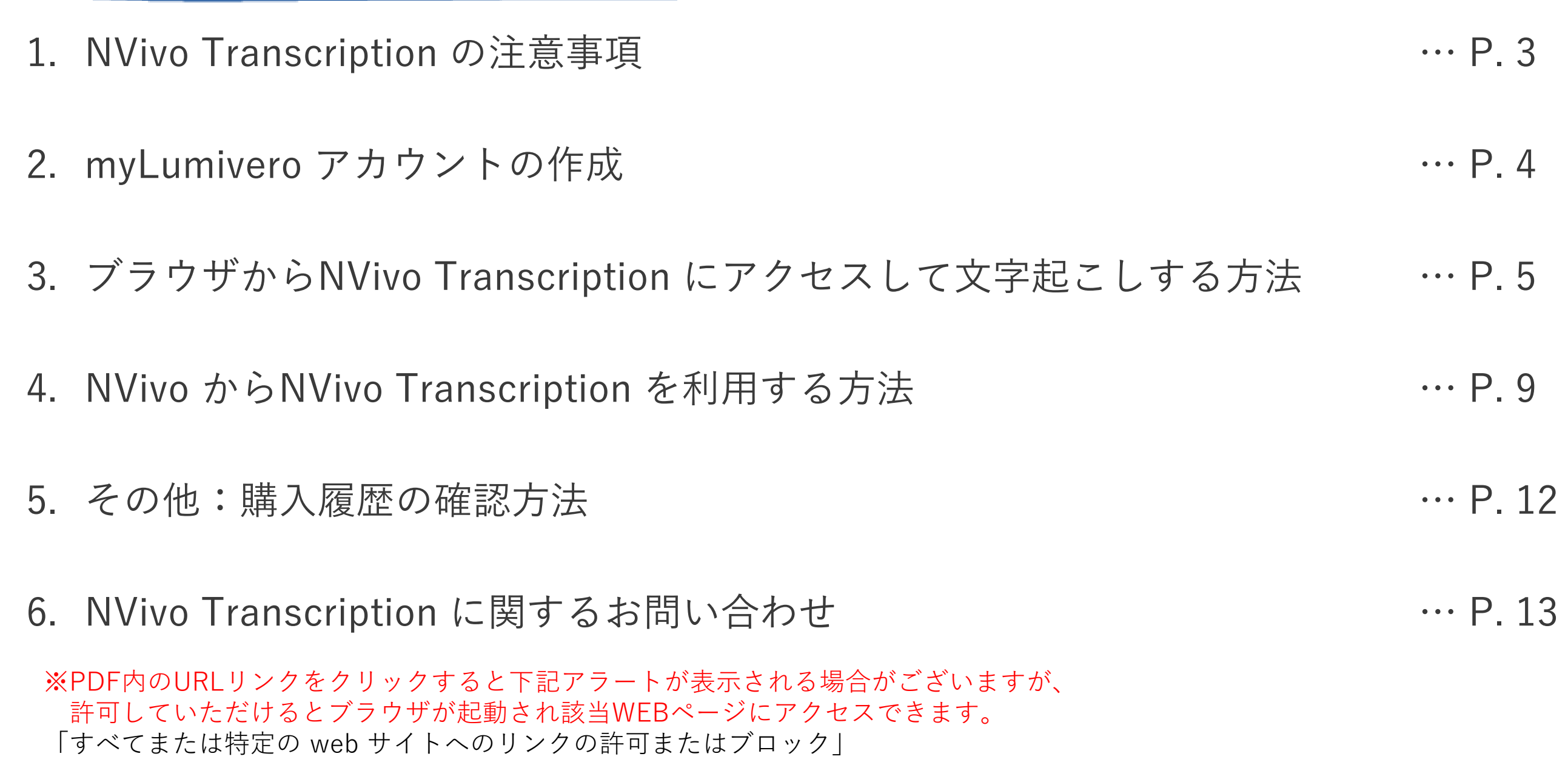

\_\_\_\_\_\_

文字起こしの精度を上げるため、以下の点にご注意ください。

- 周りの雑音を減らす
- ゆっくり、はっきり喋る
- 方言や訛りを抑え、スラング・俗語を使わない
- マイクの近くで喋る
- 2人以上で同時に喋らない
- ⚫ 複数言語が使用されている場合、文字起こし時に選択した言語以外は文字起こしできま せん。複数言語が使用されている場合、最も使用されている言語を選択していただき、 選択した言語以外は手動で文字起こししてください。

そのほか下記開発元会社 Lumivero のヘルプページにて、文字起こし精度を上げるためのコツが紹介されております。

参照:[Tips for good audio quality](https://help.mynvivo.com/nvtranscription/Content/Tips_for_audio_quality.htm)

NVivo 14 をご利用になるには開発元のポータルサイト「myLumivero」のアカウントを 作成する必要があります。

「myLumivero」のアカウントをお持ちでない場合は[、こちらを](https://rs.usaco.co.jp/product/nvivo/faq/219.html)ご参照の上、アカウント を作成してください。

※こちらで設定したアカウントは今後 NVivo Transcription をご利用になる上で継続して ご利用いただくことになります。

ご登録いただきましたアカウント情報は大切に保管してください。

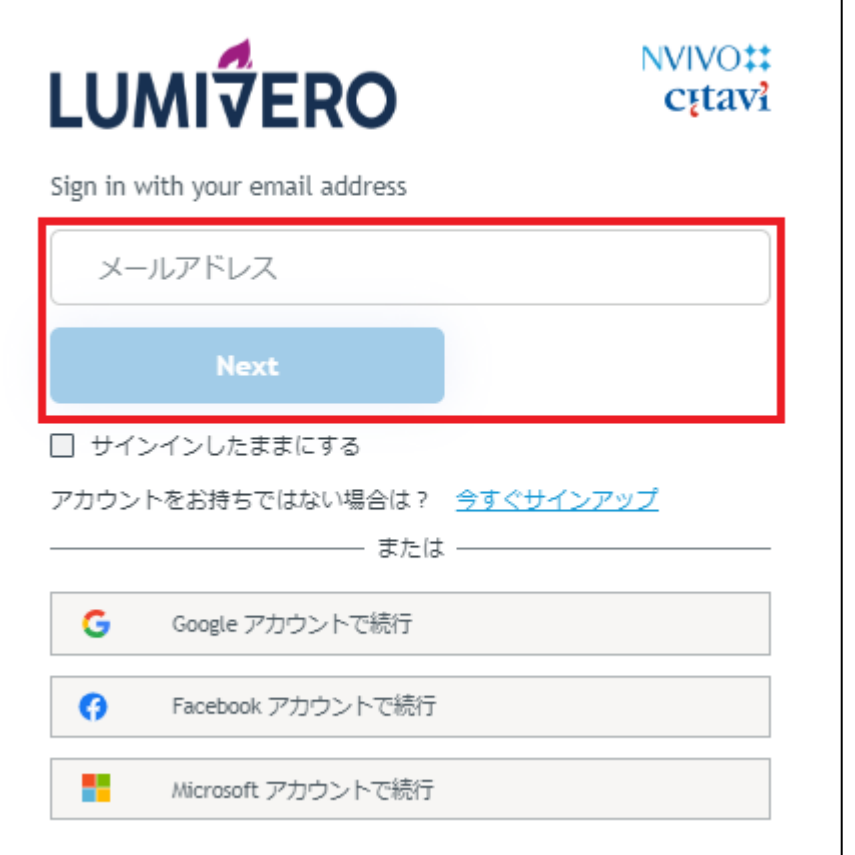

- 1. NVivo Transcription 購入後、開発元より 案内のメールが届きます。そちらのメール に記載されているリンク、もしくは下記 URL からNVivo Transcription にアクセス します。 <https://transcription.mynvivo.com/landing>
- 2. ログイン画面が表示されたら、 Transcription 購入時に指定したメールア ドレスを入力し、ログインをします。

※ Google、Facebook、Microsoft アカウントでの ログインは使用しないでください。

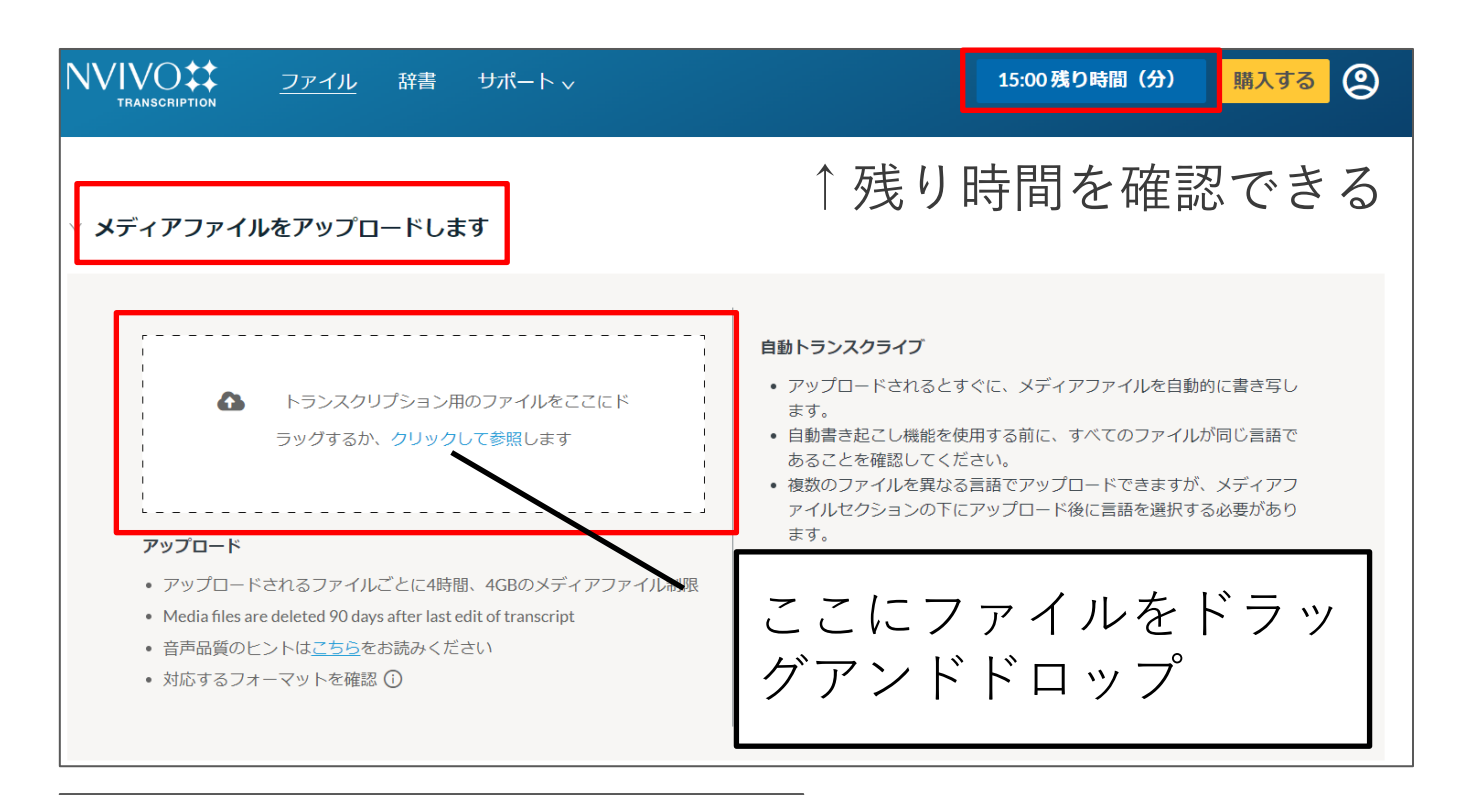

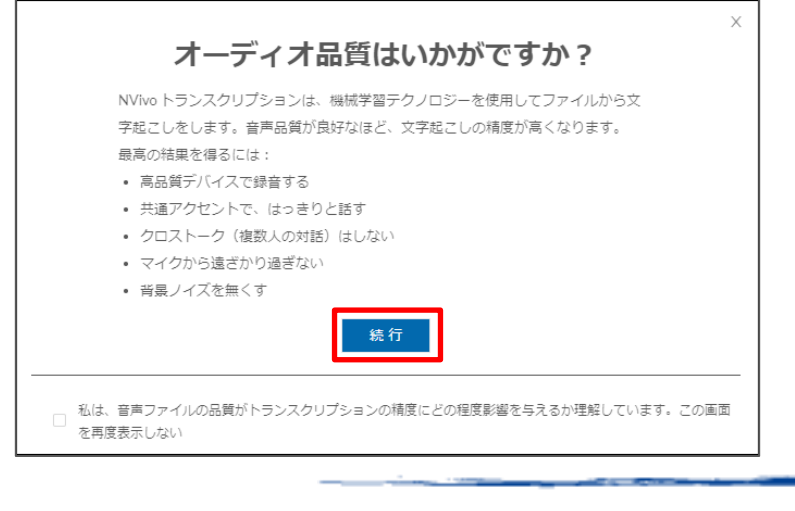

3. NVivo Transcription にログイン後、 左の画面が表示されます。

※赤枠のファイルアップロードの画面が表示 されない場合は、[メディアファイルをアップ ロードします] の項目をクリックしてください。

- 4. 音声データを枠内にドラックアンド ドロップ、もしくは【クリックして 参照】をクリックしファイルを選択
- 5. 「オーディオ品質はいかがです か?」のポップアップが表示された ら、【続行】をクリック

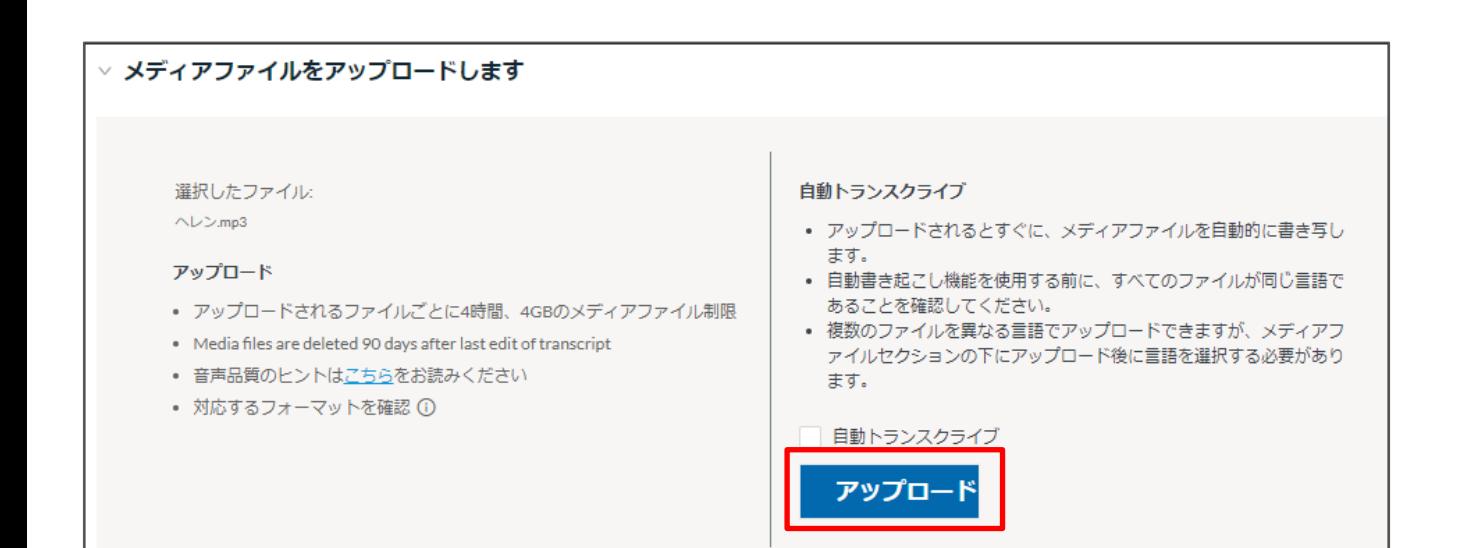

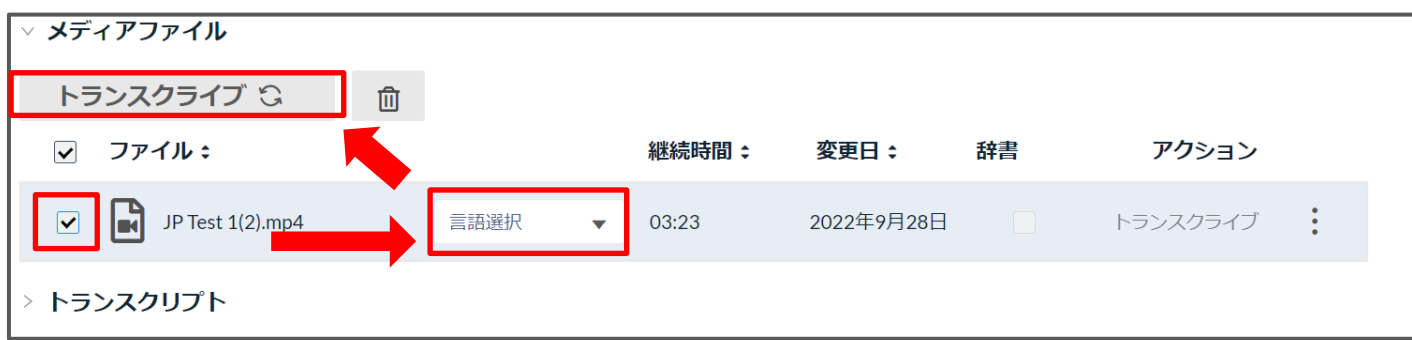

補足:トランスクライブ後、右上にある残り時間の反映は遅れる ファンファ アイア ジャロ に入り<br>場合がございます。気になる方は再ログインレアください 自声データが表示されます。 場合がございます。気になる方は再ログインしてください。

6. 【アップロード】ボタンをクリック アップロードが完了すると、【メディアファイ ル】 の項目にファイル名が表示されます。

- 7. 文字起こししたいファイルにチェック を入れ、【言語選択】から対象の言語 を選択します。
- 8. 【トランスクライブ】をクリックする と文字起こしが実行されます。

処理が完了すると、「~は正常に転記されまし た」の緑色のポップアップが表示され、【トラ ンスクリプト】の項目に文字起こしが完了した

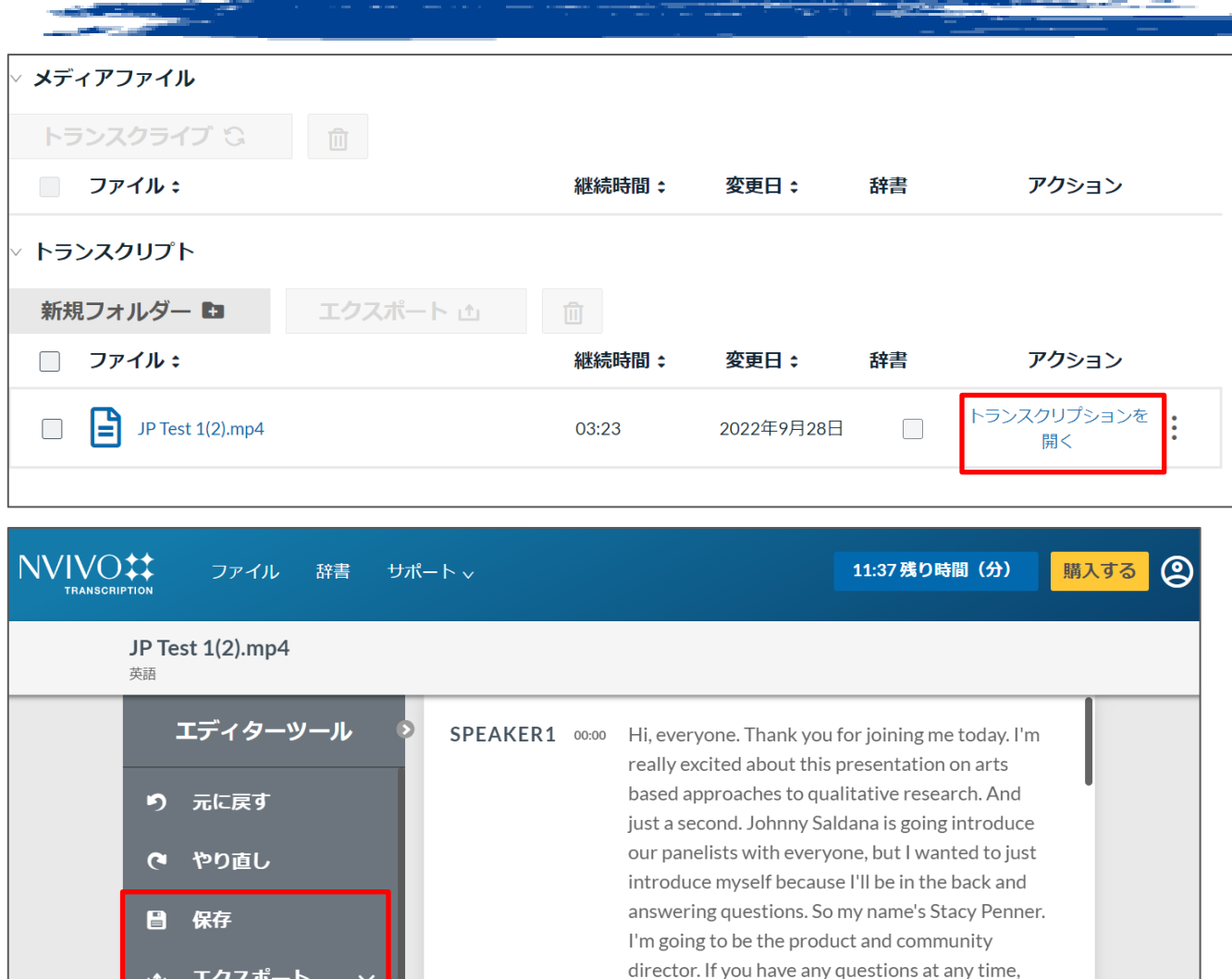

 $30000$ 

C 检索&置換

▄ ショートカット へ

you can type the questions in the questionnaire and go to webinar to get to the menu. On Go to

webinar, you go to the orange box with the white arrow. Just click on the white arrow and I'll open

 $\blacktriangleright$  x 1.0

up that menu and you'll see the questions. We

#### 9. 【トランスクリプションを開く】をク リックすると編集画面が開かれます。

- 10. 編集画面にてトランスクリプションの編 集が可能です。
	- 画面下部の再生ボタンで音声を再生しな がら、ブラウザ上で、話者や文章の編集 を行うことができます。
	- 必要な編集が済んだら【保存】をクリッ クします。
	- 保存した内容は、【エクスポート】でテ キスト (.txt) やWord (.docx) 形式で 出力することができます。

## NVivo からNVivo Transcription を利用する方法

NVivo(\*) をお持ちであれば、NVivo のインターフェース上から直接 NVivo Transcription にファイルをアップロードすることができます。

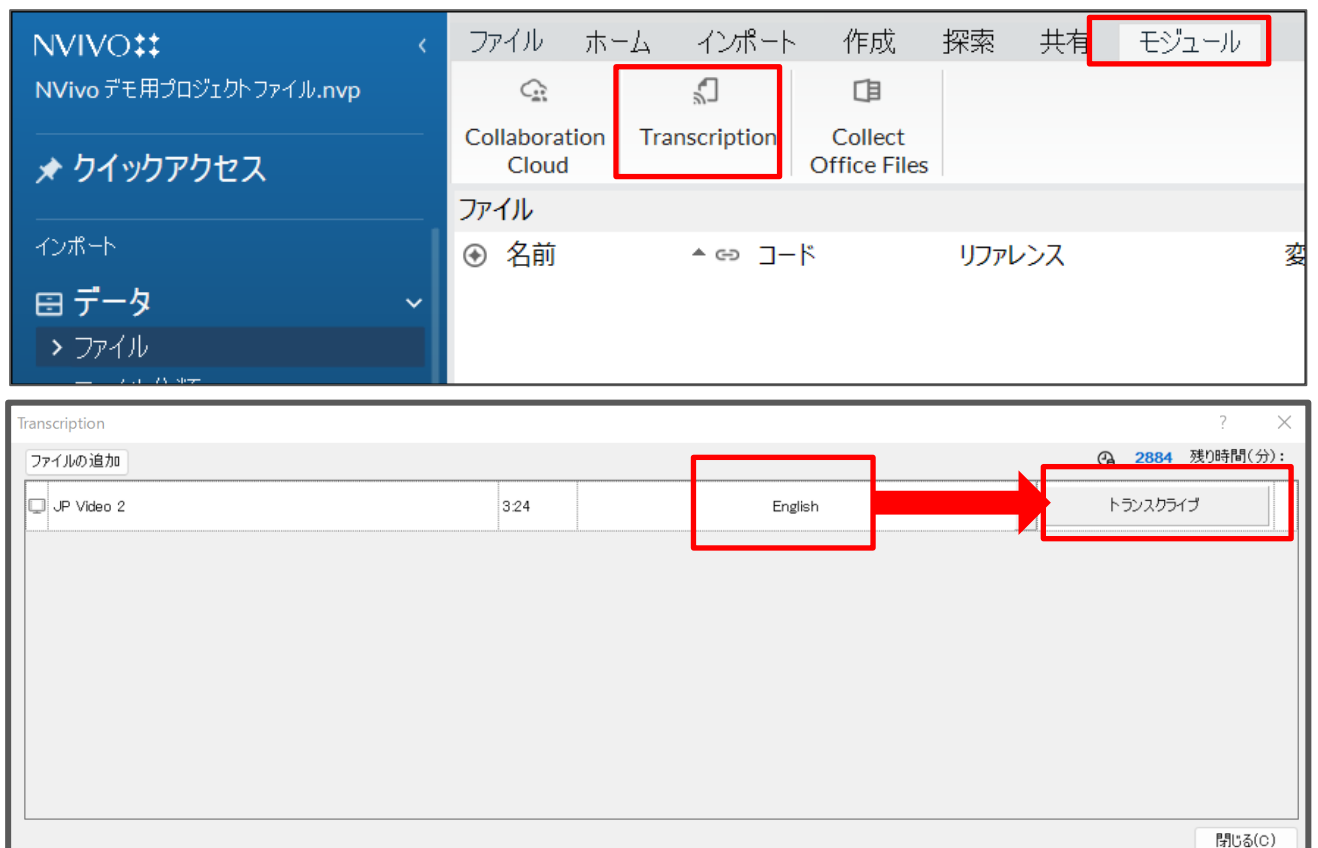

- 1. 文字起こししたい音声データを 選択し、画面上部の「モジュー ル]>[Transcription]をク リック。
- 2. ファイル名を確認し、言語を選 択して[トランスクライブ]を クリックすると処理が実行され ます。

\*NVivo は NVivo Transcription とは別売りの 質的データ分析支援QDA ソフトです。 詳細は下記ページをご参照ください。 [https://www2.usaco.co.jp/shop/pages/product\\_nvivo.aspx](https://www2.usaco.co.jp/shop/pages/product_nvivo.aspx)

## NVivo からNVivo Transcription を利用する方法

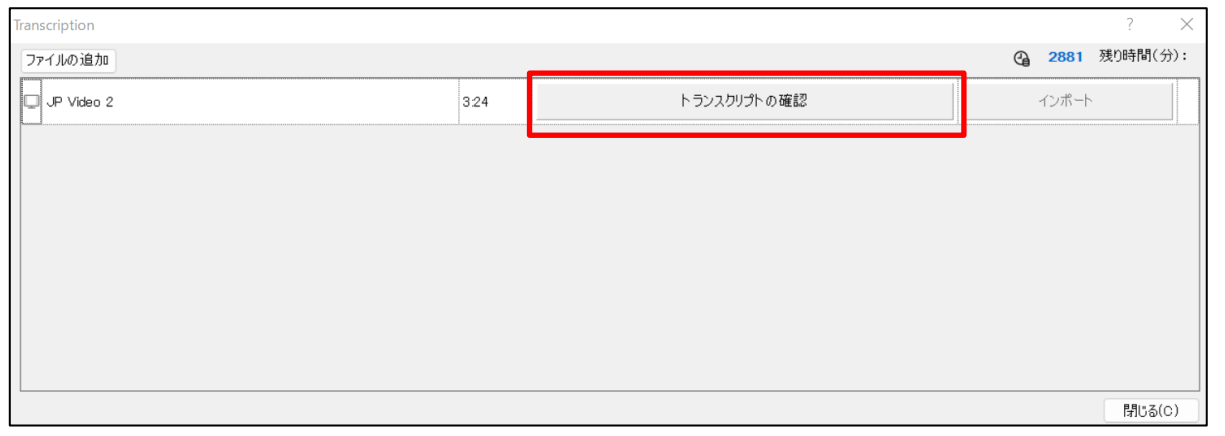

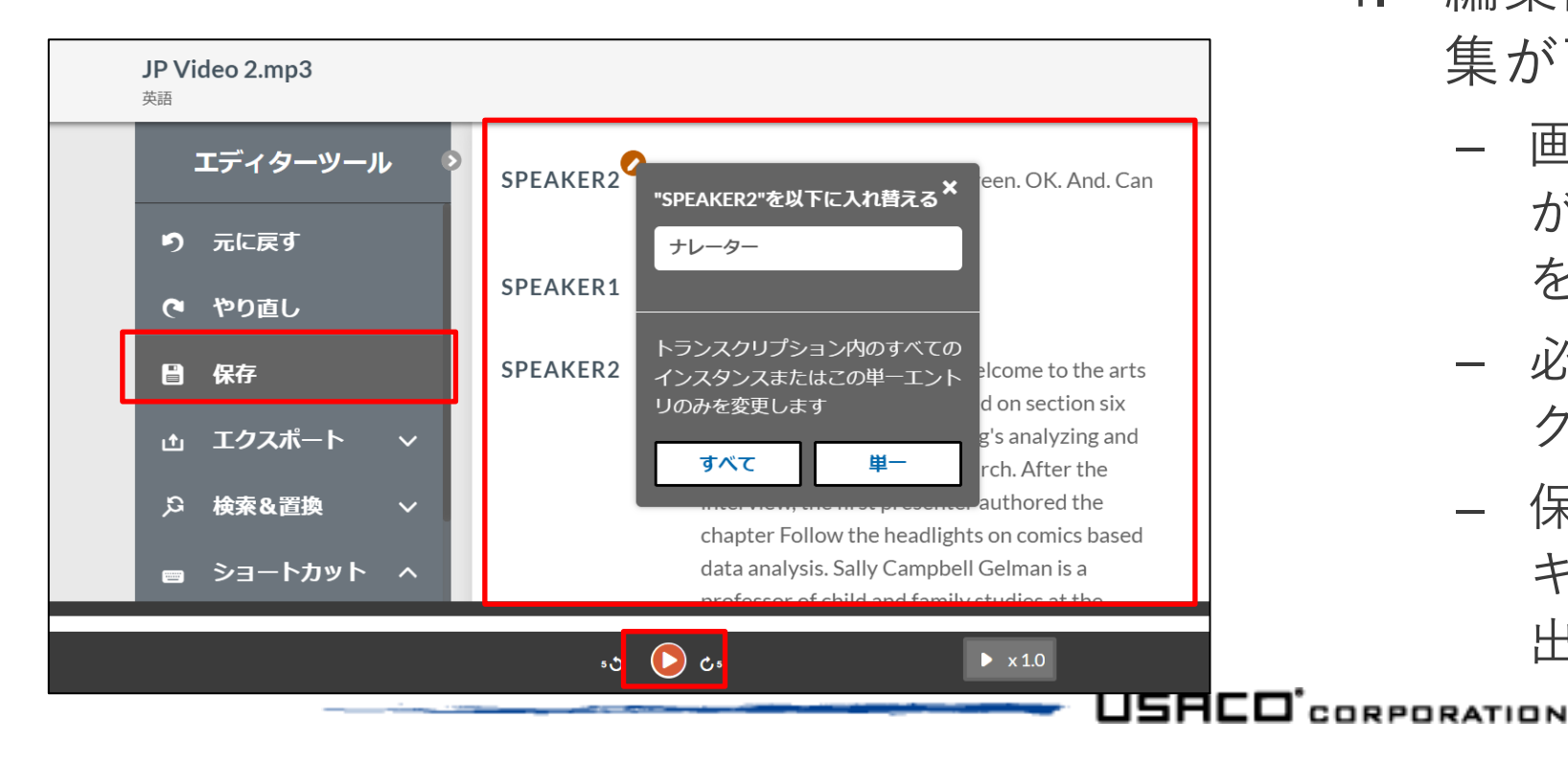

- 3. 処理完了後、【トランスクリプトの確 認】をクリックすると、ブラウザが起動 されP.6 のトランスクリプション編集画 面が表示されます。
- 4. 編集画面にてトランスクリプションの編 集が可能です。
	- 画面下部の再生ボタンで音声を再生しな がら、ブラウザ上で、話者や文章の編集 を行うことができます。
	- 必要な編集が済んだら【保存】をクリッ クします。
	- 保存した内容は、【エクスポート】でテ キスト (.txt) やWord (.docx) 形式で 出力することができます。

### NVivo からNVivo Transcription を利用する方法

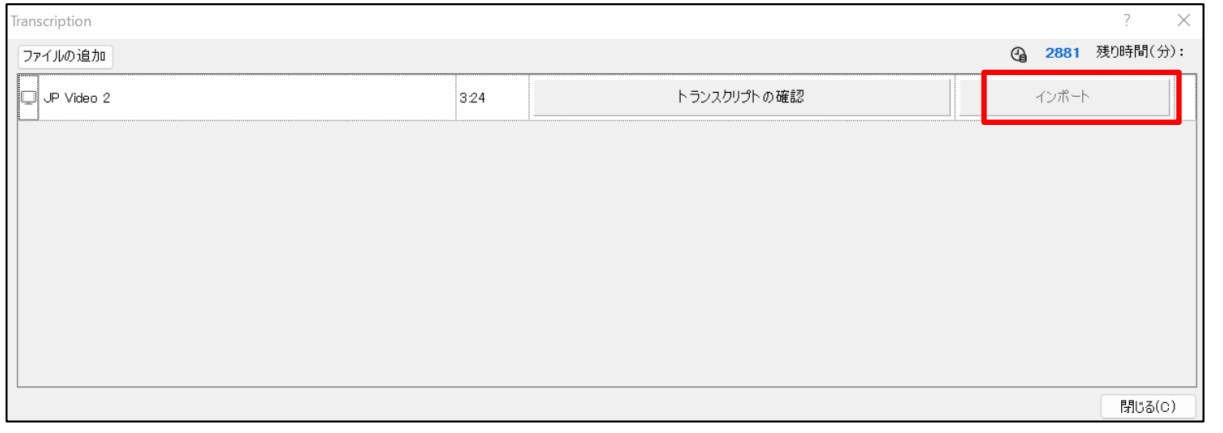

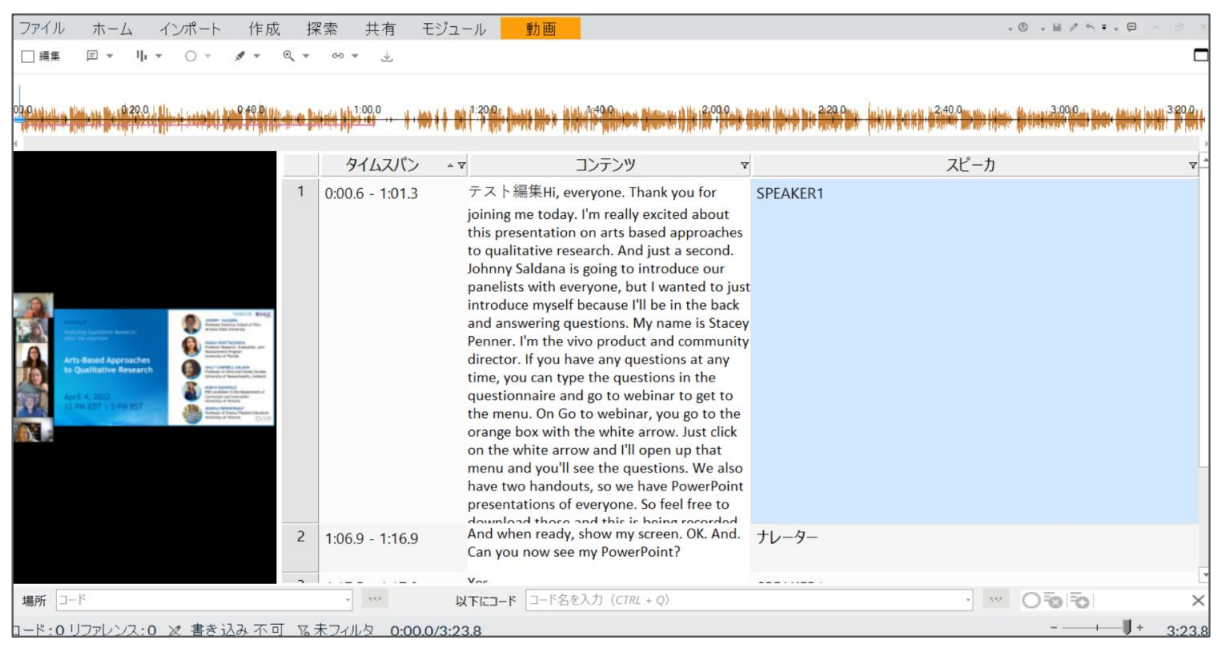

5. NVivo Transcription のブラウザで、 確認・修正・保存が済んだら、NVivo に戻り、【インポート】をクリック

- 6. 「トランスクリプトが正常にイン ポートされました」と表示されたら 【閉じる】をクリック
- 7. NVivoで該当データを開くと、文字起 こしの内容が確認できます。インポー ト後、内容を修正したい場合はこちら で直接に行えます。

その他:購入履歴の確認方法

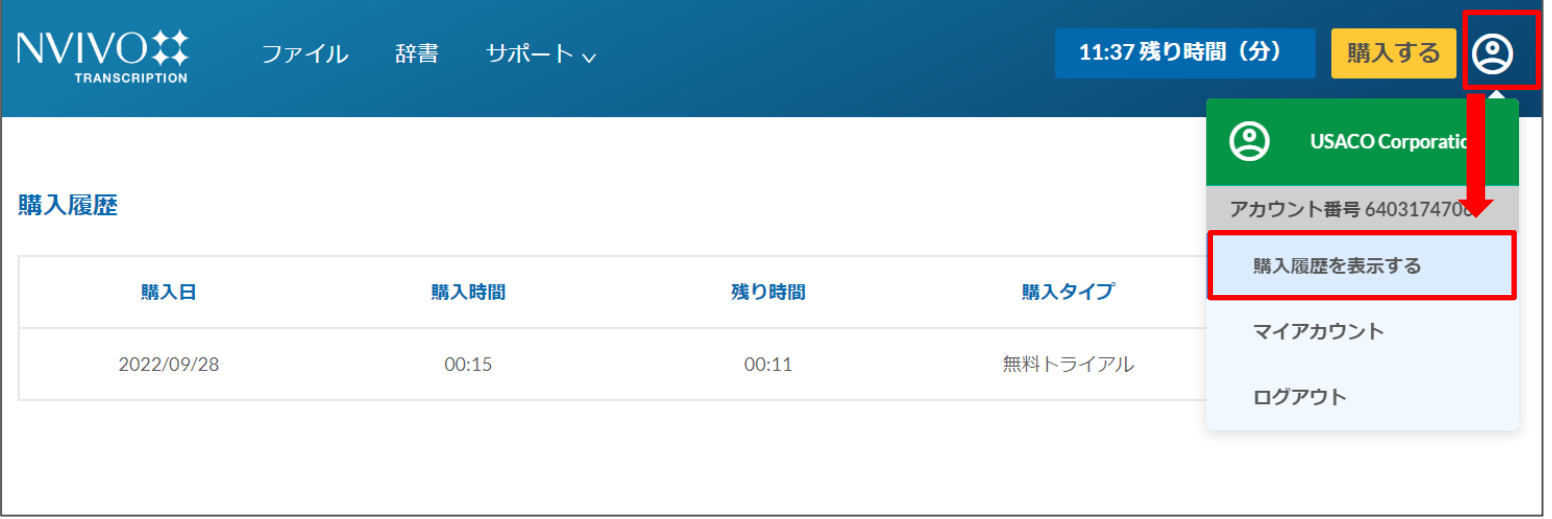

購入履歴(購入日、購入時間、残 り時間、残り使用可能日数など) は、WEBページの右上にある人 のアイコンをクリック、【購入履 歴を表示する】をクリックしたら 確認できます。

※ 日本国内からはこちらの画面でご購入いただくことはできません。追加購入されたい場合は、 ユサコオンラインショップもしくは日本国内の販売店よりご購入していただきますようお願い します。

NVivo Transcription 購入ページ(ユサコオンラインショップ) <https://www2.usaco.co.jp/shop/c/cNVivoTra/>

#### NVivo Transcription に関するお問い合わせ

ユサコ株式会社 NVivo サポート担当 受付時間:土日祝年末年始を除く 9:00~17:30

メールでのお問い合わせ

[フォーム](https://www.usaco.co.jp/contact/?frmid=4) より必要事項をご入力の上、お問い合わせをお願いいたします。